# エクセルで自由度の高い家計簿作り

1. エクセルで下記表を作成。

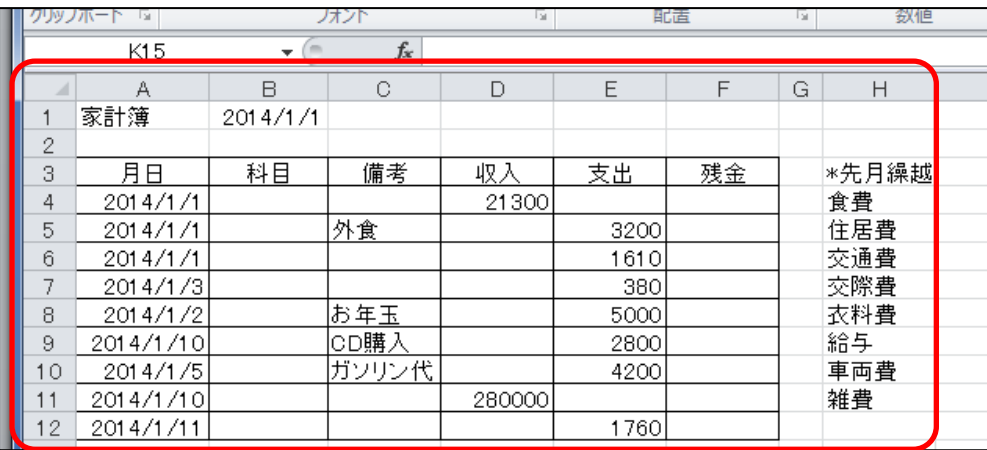

#### 2. 科目エリアを選択して入力規則を設定。

B4~B11 を選択 データ→データ入力規則→ 設定→範囲選択

3. 科目のメニューを利用して

#### 科目を各々入力。

10

。<br>リップボー

 $\frac{1}{1}$  家計

 $\begin{array}{r|c}\n20 \\
20 \\
20 \\
20 \\
20 \\
20\n\end{array}$ 

201

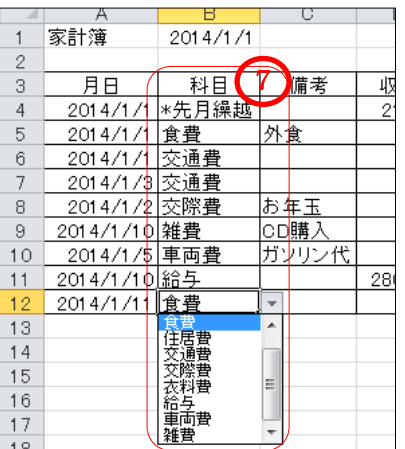

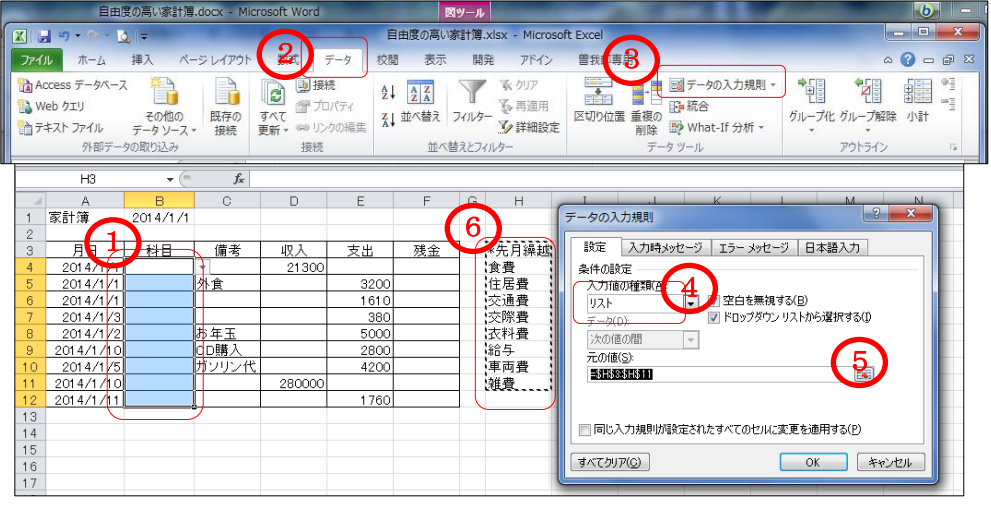

### 4.残金を計算する数式(下記)をF4とF5に入力、F5をF12までドラッグ。

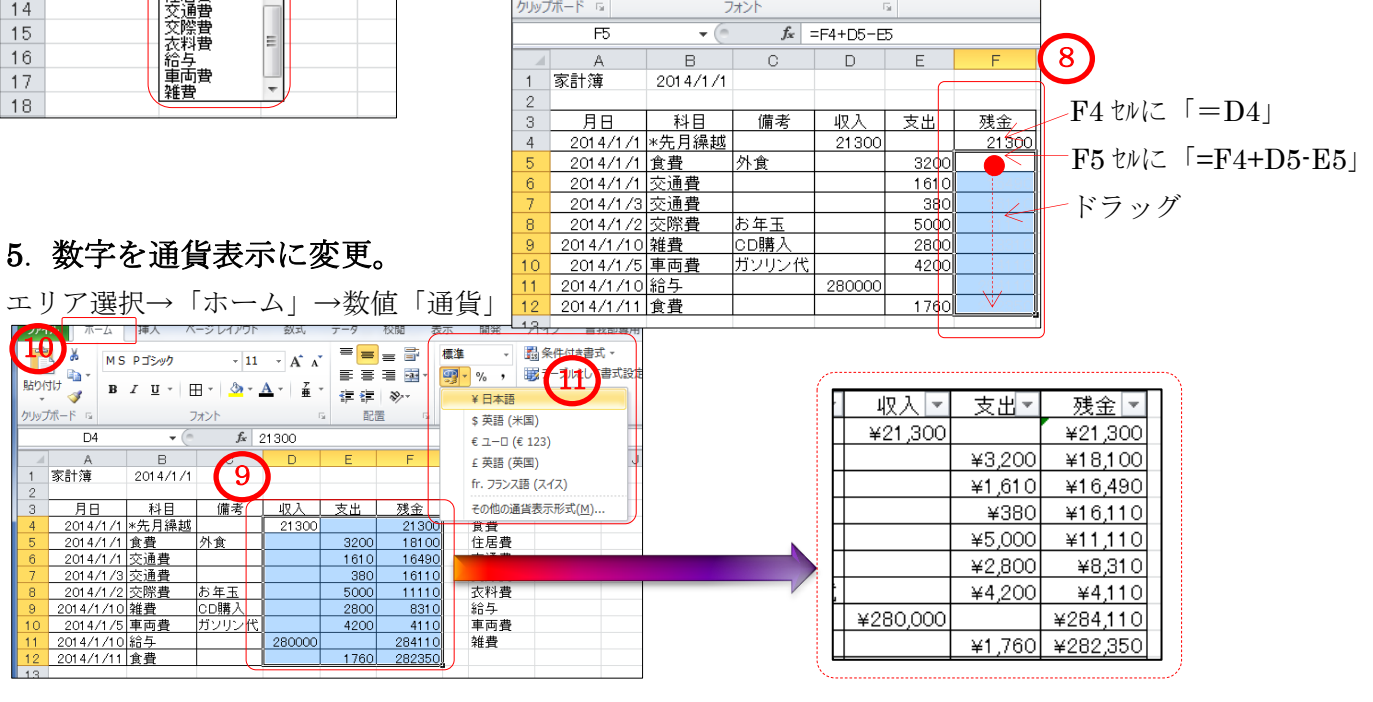

 $[$ エクセルで自由度の高い家計簿作り]  $1/2$ 

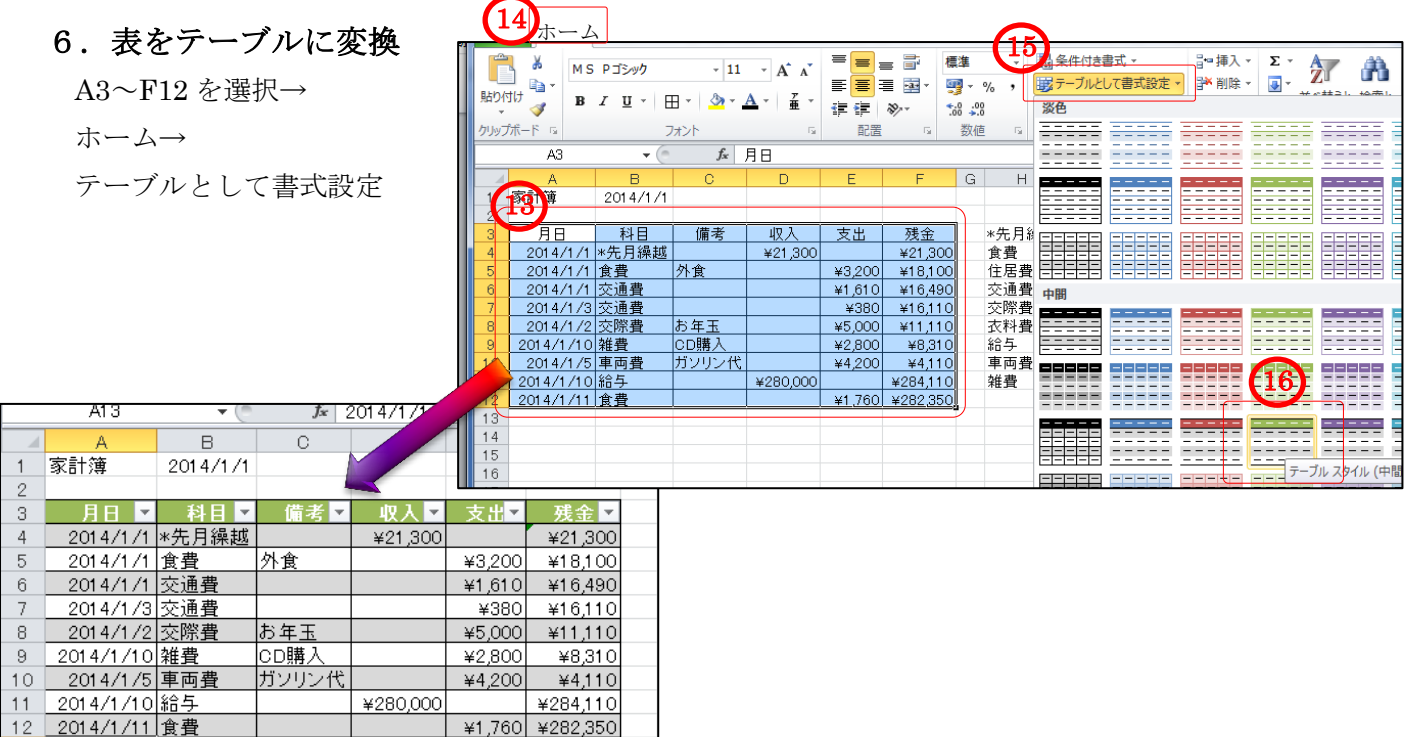

### 7.末尾にデータを追加

A13 に「2014/1/1」と追加入力し TAB や Enter で確定すると、自動的にテーブルが拡張されて 上の行の書式が反映される。→科目に「交通費」→支出に「560」と入力すると形式が自動的に 反映されているのがわかる。(同様に随時、追加していくことができる。)

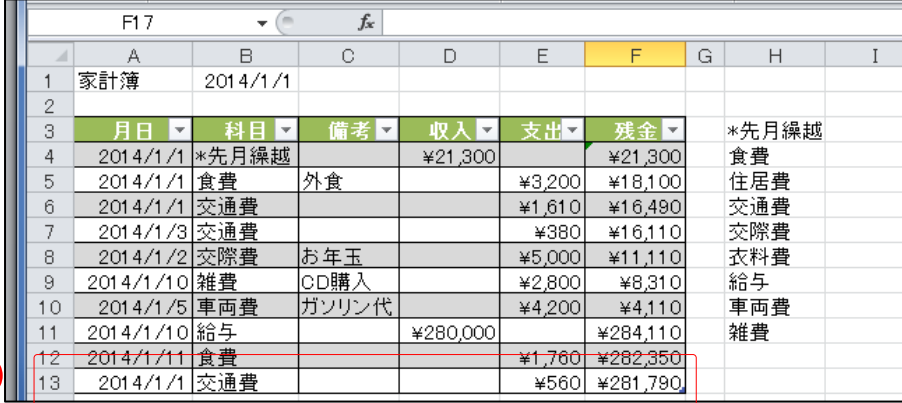

# 8. 収入と支出を各々合計

17  $\overline{\phantom{a}}$ 

> ⑱表をクリック→⑲デザイン→⑳集計行☑ ㉑F14 のプルダウンにて「なし」 E14 のプルダウンの「合計」で支出合計 D14 のプルダウンの「合計」で収入合計

#### <時間があれば以下を実施>

- 9. 科目のオートフィルタ▼で交通費の合計や 食費の合計を確認。
- 10.月日のオートフィルタ▼日付順に。

11. シート名を変更 (2014年1月)して、隣の シートに「Ctrl」+ドラッグでコピーし シート名を 2014 年 2 月と修正し、 2 月のシートを作成する。 2 月のシートの A4~E13 を選択し「Delete」で 1 月のデータを削除、B1 に「2014/2/1」とすれば 2 月家計簿は準備完了。 同様に 3 月~12 月用のシートを作成し 1 年分を完成。

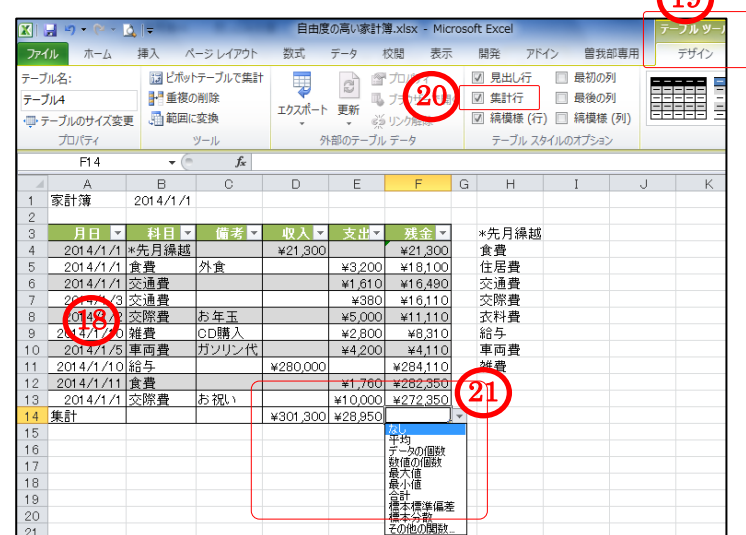

 $\Omega$ 

「エクセルで自由度の高い家計簿作り ] 2/2